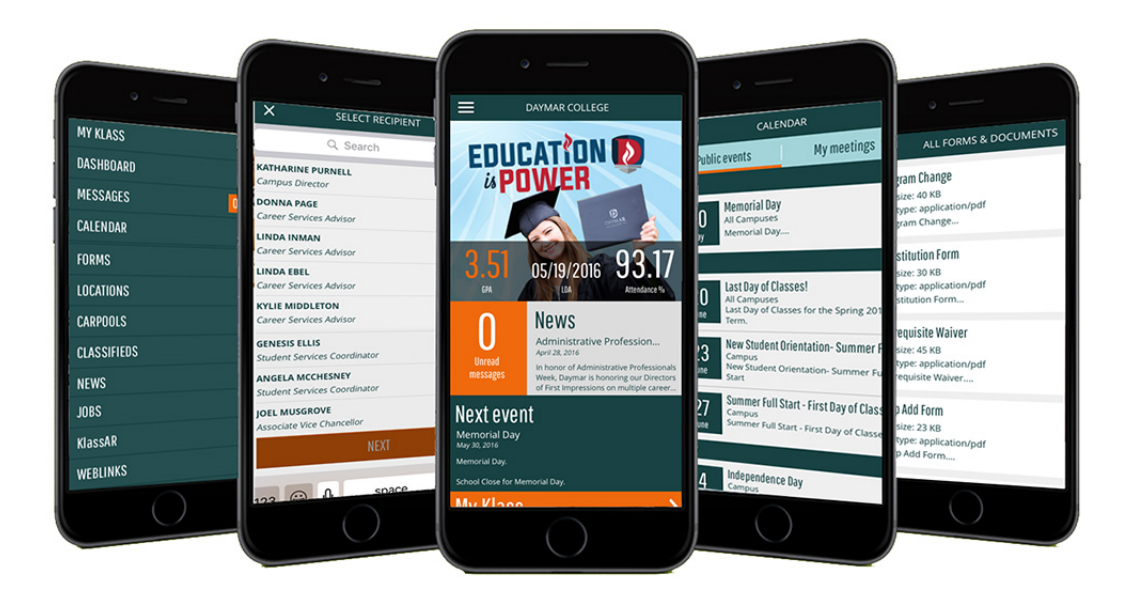

# **Daymar College is excited to announce the launch of our NEW Daymar App, available on Apple and Android devices.**

Students and Alumni can easily stay connected with the latest school news and events on their mobile devices. Other great features include

- **Instant Messaging with school Administrators**
- Set reminders for important school events and datelines with a built in calendar
- **UI** View current job openings and receive real-time notifications on new listings
- **Access to useful Forms, Documents and Surveys**
- **EXPLEM** Access to Classifieds and Car Pooling features
- Galleries and Videos
- **More new features and functions being added as we speak**

To get started, simply download the FREE Daymar College App using your mobile phone or device. The App is available on [Apple App Store](https://itunes.apple.com/in/app/daymar-college/id1104969531?mt=8) an[d Google Play Store](https://play.google.com/store/apps/details?id=com.klassapp.daymar&hl=en) for Android devices. Simply enter "Daymar College App" in the app search field, and select the **App** from the search results. Download and Open Daymar College App.

> **STEP 2:** Select "ACTIVATE ACCOUNT" and continue on to

Step 3.

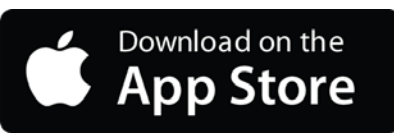

#### **PUBLIC SCREEN**

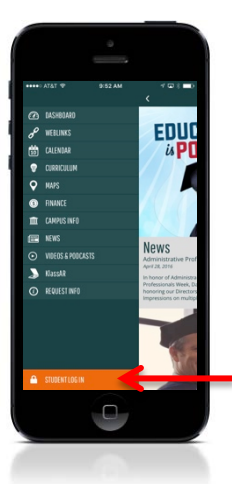

**STEP 1:** When accessing Daymar College App for the **first time**, you will need to activate your account to get your password.

Select "STUDENT LOG IN" from the menu

### **LOG IN SCREEN ACTIVATE ACCOUNT**

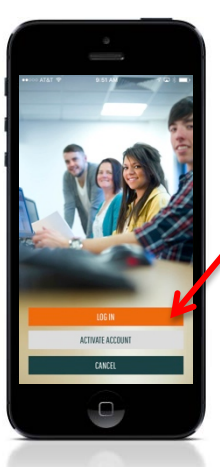

**ANDROID APP ON** Google play

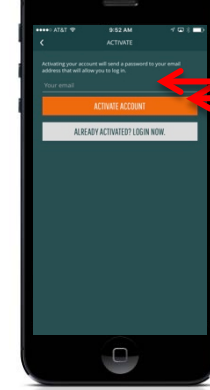

### **STEP 3:**

Enter your Daymar email address and select "ACTIVATE ACCOUNT".

**FYI**: If you have forgotten your Daymar email address, you can retrieve it by logging into the student portal or contacting your campus.

#### **PRIVACY NOTICE SCREEEN**

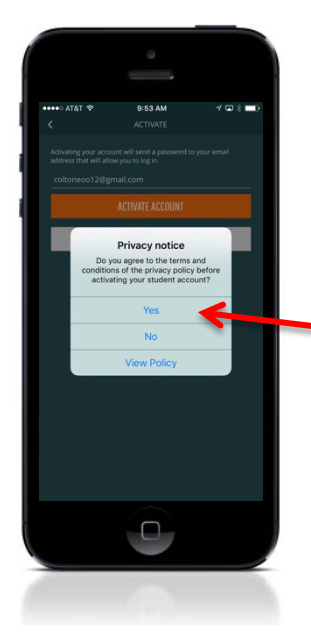

### **STEP 4:**

The next screen will ask you to agree to the Privacy notice prior to accessing Daymar College App.

You will need to select "Yes" in order to activate your account.

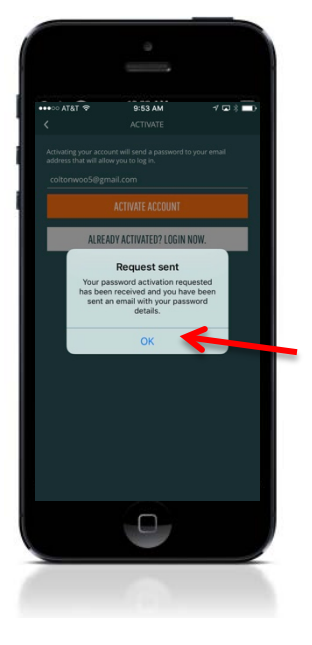

**REQUEST SENT** 

#### **STEP 5:**

Once you agree to the privacy notice, you will see a pop-up notice that a password activation request has been sent. **You will receive an email to your Daymar email account with your temporary password.**

Retrieve your password from your email and proceed to step 6.

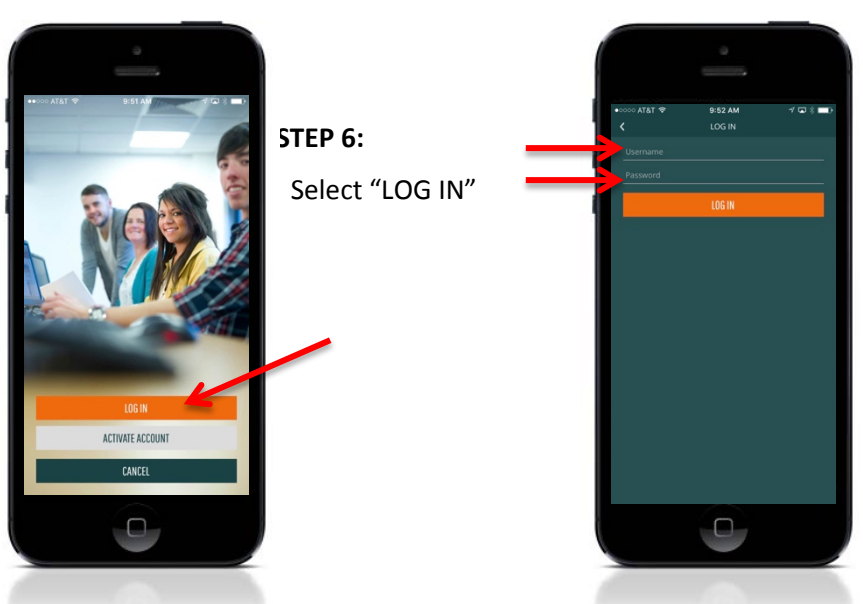

## **ENTER USERNAME & PASSWORD SCREEN**

#### **STEP 7:**

Retrieve your password from your Daymar email account and enter your email and password on this screen.

#### **IMPORTANT NOTE:**

Proceed to "Change Password" Procedure on page 3 to select a password of your choice.

Problems logging in? Contact the Klass apps help desk at [support@klassapp.com](mailto:support@klassapp.com) or contact your campus.

## **LOG IN SCREEN**

# **AFTER LOGIN: CHANGE TEMPORARY PASSWORD TO A PASSWORD OF YOUR CHOICE**

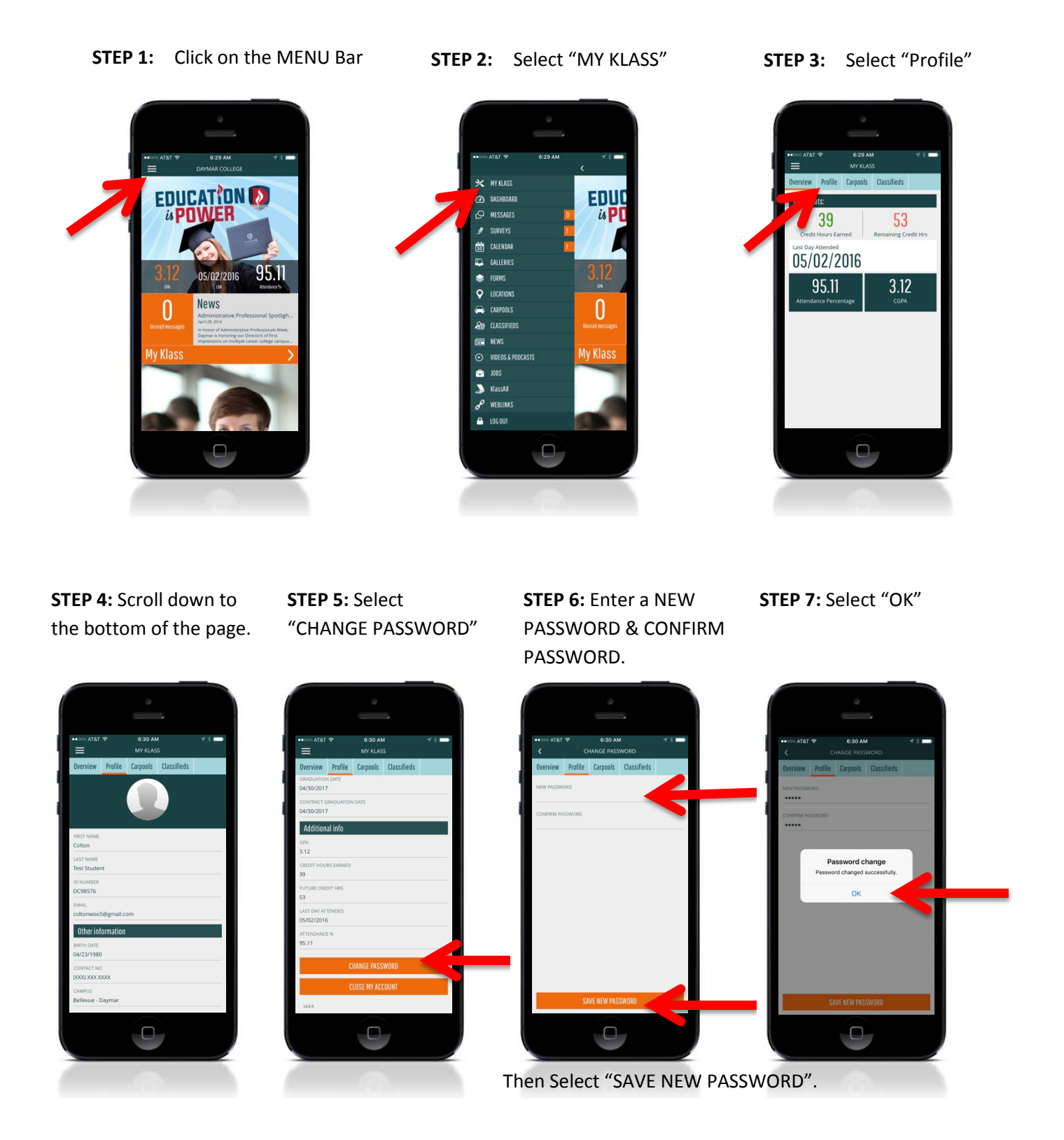

**FORGOTTEN PASSWORD:** If you forget your password, follow Steps 2 & 3 on page 1 to reset your password. You will receive a new temporary password. Then, continue on to Step 7.

# **ADD YOUR PHOTO PROCEDURE FOR DAYMAR COLLEGE MOBILE APP**

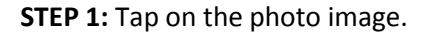

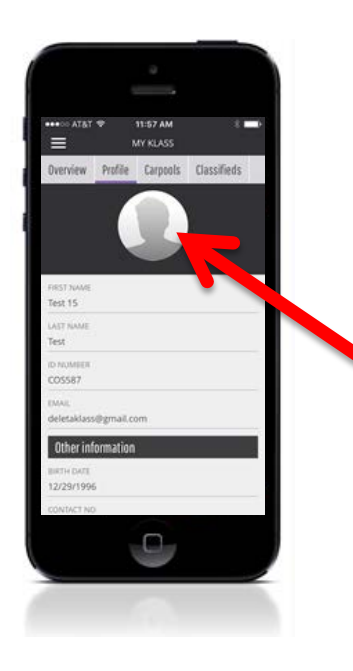

**Step 3:** Allow access to your Camera

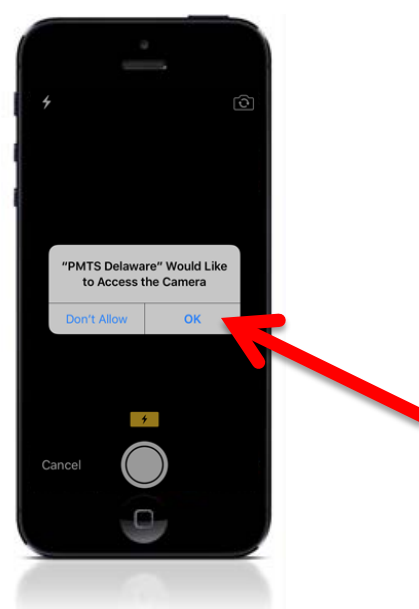

**STEP 2:** Take a photo with your Camera or select one from your Gallery.

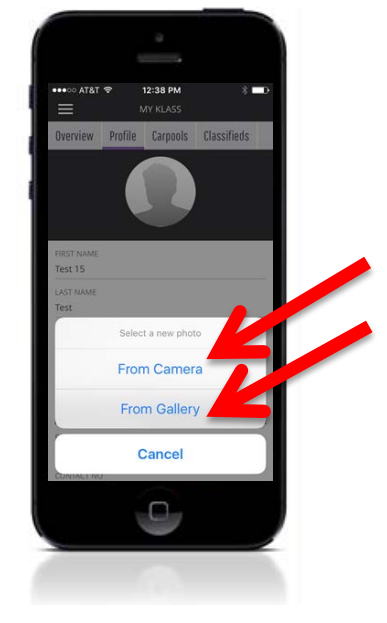

**Step 4**: Select Retake or Use Photo

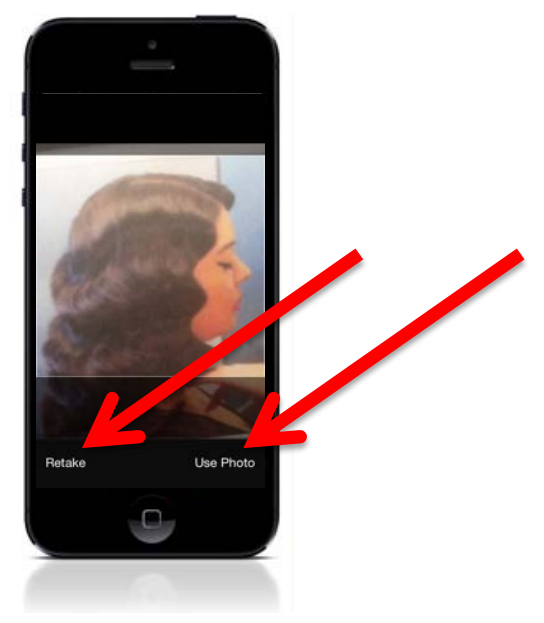

We believe our App will greatly enhance your learning experience and recommend that you start connecting with us soon. We look forward to your participation and welcome any feedback or suggestions.

## **Register Or Access Your App From a Web Browser**

To get started, simply enter<https://daymar.goklass.com/> in the Internet browser address bar. If you have already downloaded the mobile app you can use the same credentials (email address and password) to gain access to the website. For first time users please follow the directions in Step 1.

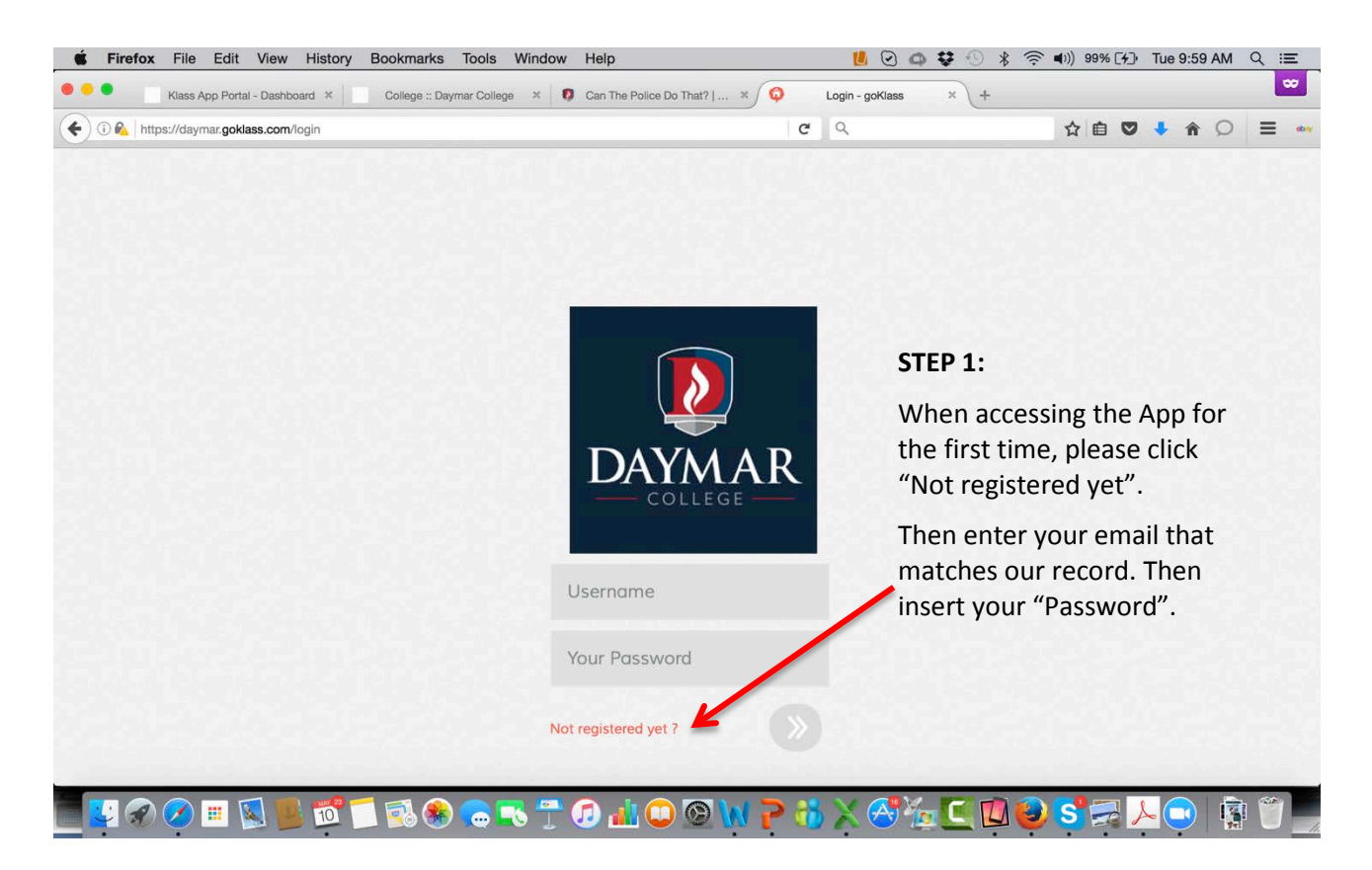

Please select "Not registered yet" at the Login screen. Current students will use their email address as their Username and will be prompted to enter a case-sensitive password. Please contact (SCHOOL CONTACT EMAIL) if there is any issue registering using your email address. Your email address must match the one currently shown in our database. Registered users can contact [support@klassapp.com](mailto:support@klassapp.com) if there are any technical issues.